*S c i e n c e E d i ti o n Social Sciences Edition* **網 上 瀏 覽 :**

# **Journal Citation Reports<sup>®</sup>**

*Powered by ISI Web of Knowledge***<sup>sM</sup>** 

# **什 麼 是** *J o u rn a l Ci ta ti o n R ep o r ts* ?

Journal Citation Reports®提供評價世界上主要研究期刊一個有系統的客觀方法。 它提供一個獨特的觀點,通過對科學、 社會科學和技術領域的所有專業的期刊積累和列出引用數和文章計數,來對期刊進行評價和比較。

為了幫助您比較並找出對您最重要的期刊,Journal Citation Reports可顯示:

- 一個領域最常被引用的期刊
- 一個領域最熱門的期刊
- 一個領域影響力最大的期刊
- 一個領域具領導地位的期刊
- 一個領域發表最多文章的期刊

# **兩 個 版 本 涵 蓋 的 內 容**

*JCR* 的引用資料來自7500多本期刊,總共包含200多個學科全球3300多家出版商。 每份年度版本包含前一年的出版資料 並以一種清晰易用的方式顯示引用和被引用期刊之間的關係。

/CR每年出版兩個專輯:

- JCR Science Edition: 包含科學技術領域5800多本期刊的資料。
- JCR Social Sciences Edition: 包含社會科學領域1700多本期刊的資料。

*J*CR針對每一筆收錄的期刊提供以下數據:

- 引用總數 (Total Cites)
- 影響指數 (Impact Factor)
- 立即指數 (Immediacy Index)
- 文章總數 (Article Counts)
- 被引用期刊圖表 (Cited Journal Graph)
- 引用期刊圖表 (Citing Journal Graph)
- 被引用半衰期 (Cited Half-life)
- 引用半衰期 (Citing Half-life)
- 被引用期刊詳細列表 (Cited Journal Data)
- 引用期刊詳細列表 (Citing Journal Data)
- 原始資料 (Source Data)

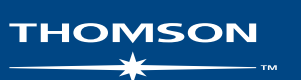

## **搜索選項**

#### **查詢特定期刊 (Search for a Specific Journal)**

- 1. 從 *JCR* 首頁上,選擇**Search for a specific journal**選項。
- 2. 點選**Submit**以顯示期刊檢索頁面。
- 3. 選擇以下檢索選項之一: 期刊全 名、期刊縮寫、刊名單字或ISSN。
- 4. 輸入檢索辭彙。 大寫字母並無影 響。 可在查詢中使用星號(\*)萬 用字元來找到所有符合檢索的期刊。

#### **期刊全名 (Full Journal Title)**

找到期刊全名符合檢索條件的期刊。

- **Journal of Cell Biology** 僅會查 到這本期刊。
- **Journal of Cell\*** 查到Journal of Cell Biology, Journal of Cellular Biochemistry, Journal of Cellular Plastics等。
- **Journal\*** 可杳到所有以Journal開 頭的期刊。

#### **刊名縮寫 (Journal Abbreviation)**

查到名稱縮寫符合檢索條件的期刊。

- **J Cell Biol** 會查到Journal of Cell Biology。
- **J Cell\*** 查到Journal of Cell Biology, Journal of Cellular Biochemistry, Journal of Cellular Plastics 等。
- **J Cell Bio\*** 可查到Journal of Cell Biology 和 Journal of Cellular Biochemistry。

#### **刊名單字 (Title Word)**

查到刊名中包含檢索關鍵字的期刊。

- Cell 杳到 Cell, Journal of Cell Biology, Plant Cell 等。
- Cell<sup>\*</sup> 查到 Cell, Journal of Cell Biology Plant Cell 等。
- **Cell Bio\*** 查到 Cell Biochemistry and Biophysics, Journal of Cell Biology, Cell Biology and Toxicology 等。

#### **ISSN 編號 (ISSN Number)**

找到ISSN編號完全符合檢索數字的期 刊。 在本類搜索中,請不要使用萬用 字元。

- 0248-4900 查到ISSN 編號為 0248-4900的期刊。
- 02484900 杳到ISSN 編號為 0248-4900的期刊。

# **期刊選擇概觀**

在*JCR*首頁上,選擇*JCR*的專輯與年代,再配合使用下面的搜索功能。

## **主題類別 (Subject Category)**

這一選項列出特定主題類別或學科的所有期刊。 您可選擇一個以上主題類別。

## **出版社 (Publisher)**

這一選項列出特定的出版社出版的所有期刊。 您可選擇一個以上出版商。

## **國家 (Country)**

這一選項列出特定的國家所出版的所有期刊。 您可選擇一個以上國家。

## **查詢特定期刊 (Search for a Specific Journal)**

可透過完整刊名 (Full Journal Title)、刊名縮寫 (Abbreviated Journal Title)、刊 名單字 (Title Word) 或ISSN查詢一本特定的期刊。 如需更多資訊和實例,請參 閱左欄。

## **瀏覽所有期刊 (View All Journals)**

利用這一選項列出您在*JCR*首頁上選擇的*JCR*專輯和年代中的所有期刊。 *JCR*預 設按刊名縮寫字母順序顯示所有的期刊。 您可在進入全記錄頁面的上部發現期刊 的全名。

# **期刊摘要列表頁 (Journal Summary List Page)**

當您選擇查詢或瀏覽期刊,您查詢或瀏覽的結果會顯示在期刊摘要列表頁面上。 從該摘要列表您可以:

- 查看摘要細節;
- 查看最近兩年來期刊刊名變化列表;
- 通過點選期刊的刊名縮寫瀏覽全記錄頁面,查看詳細資訊;
- 選擇期刊以加入您的個人選取清單(Marked List)。

# **全記錄 (Full Record Page)**

您可在全記錄頁面上發現每本期刊的完整詳細資訊,包括期刊的全名以及出版商 資訊。 以下列表顯示期刊記錄的重點標題資訊。 點選後透過連接將會帶您前往頁 面上擴展的細節資訊。

# **整體功能流程圖**

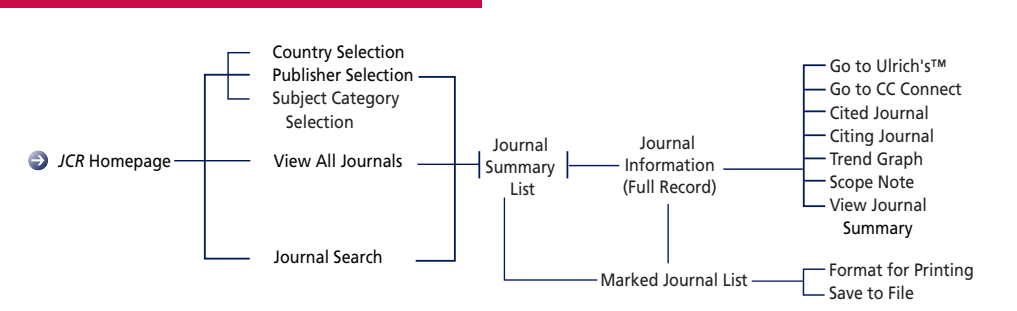

從全記錄頁面上:

- ■點選 Go to Ulrich掇按鈕以連結 Ulrich's Periodicals Directory™網站。(只有 訂戶才會看見這一按鈕)
- ■點選 CC Connect按鈕以連往 *Current Contents Connect®*以查閲某一特定期刊 的最新目次。 (只有訂戶才會看見這一按鈕)
- 從 Library Holdings下拉選單中選擇一個目錄,然後點選Go以前往選擇的圖書 館線上公眾瀏覽目錄。 (只有訂戶才會看見這一選單)
- ■點選Scope Note按鈕以瀏覽某個特定主題類別的範圍說明。 範圍說明包括科學 專輯和社會科學專輯範圍說明。

#### **總引用次數 (Total Cites)**

總引用次數標明該期刊在當年被其他ISI所收錄的期刊引用的總次數。

#### **影響指數 (Impact Factor)**

影響指數表示在一個特定的年度內一本期刊內的一篇普通文章被引用的頻率。 您 可用這一數字來評估或比較一本期刊相對於同一領域內其他期刊的相對重要性, 或查看文章被引用的頻率以確定哪一本期刊較值得收藏。

#### **影響指數趨勢圖 (Impact Factor Trend Graph)**

此圖形顯示一本期刊最近5年的影響指數。 它量度一本期刊內的文章在一個特定年 份中被引用的頻率,並比較過去5年來的重要性趨勢。

#### **立即指數 (Immediacy Index)**

立即指數量度一本期刊的文章在出版年度內立即被引用的快速程度。 這一數字對 於評價尖端研究領域的期刊很有用。

## **文章總數 (Article Counts)**

在特定年度內一本期刊發表的論文總篇數。

## **被引用半衰期 (Cited Half-life)**

被引用半衰期能確定被引用文章的年齡基準,顯示一本期刊從當前年度往前推算, 在該年被引用數達到全部被引用數50%所需的時間。 這一數字在進行收藏管理和 存檔決策時很有用。 出版商可利用這一數字來調整編輯政策以便在不同的市場區 段進行競爭。

## **引用半衰期 (Citing Half-life)**

引用半衰期表示一本期刊從當前年度往前推算,該年引用各年度期刊數達到總引 用數50%所需的時間。與被引用半衰期一起使用,這一數字有助於評價編輯政策。

#### **被引用期刊圖 (Cited Journal Graph)**

這一圖形顯示選擇的期刊在當年被其他各年度期刊引用的次數分佈。

#### **引用期刊圖 (Citing Journal Graph)**

這一圖形顯示選擇的期刊在本年度引用其他年度期刊的引用次數分佈。

#### **個人選取清單 Marked Journal List**

個人選取清單顯示所有您在一個使用 時段中標記的期刊,最高可顯示500 本期刊。

您可以在查詢結果清單 (Journal Summary List) 上先選擇您需要的記 錄旁邊的勾選 (Mark) 方塊,然後點 選更新選取清單 (Update Marked List),從而標記期刊。 您 還可以點選勾選全部 (Mark All) 將 所有的記錄加入個人選取清單中。

在"全記錄" (Full Record)頁面上,選 擇勾選(Mark)方塊將記錄加到您的選 取清單中。 最後可點選上方工具列的 個人選取清單(Marked List)按鈕以 進入被選取的期刊列表頁面。

**注:** 個人選取清單頁面會保留您搜索 一個特定的*JCR*專輯和年代的所有選取 期刊。 如果您改變*JCR*專輯或年代,系 統將自動詢問您是否要清除選取清單。 個人選取清單上可用的選項有:

#### **列印記錄 Print Records**

- 1. 點選格式化列印(Format for Print)按鈕以顯示勾選期刊的資訊。
- 2. 點選瀏覽器的檔案/列印功能來列 印該檔。
- 3. 點選返回選取清單(Return to Marked List)按鈕以回到個人選取 清單頁面。

#### **儲存記錄 Save Records**

- 1. 點選儲檔 (Save to File) 按鈕以顯 示一個"檔案下載"對話框。
- 2. 點選儲存 (Save) 按鈕以顯示"另 存新檔"對話框。
- 3. 在檔名框中輸入檔案名, 並在檔 名後加上.txt副檔名。
- 4. 選擇一個檔案夾位置來存放儲存的 文字檔案。
- 5. 點選儲存按鈕。

#### **刪除記錄 Remove Records**

選擇您要刪除的期刊旁邊的勾選 (Mark)核取方塊; 或點選更新選取 清單(Update Marked List)按鈕以 重新顯示刪除了所選期刊的列表。 您 還可以點選清除選取清單(Clear Marked List)按鈕將所有的期刊從選 取清單中刪除。

#### **原始資料表 (Source Data Table)**

原始資料表提供該期刊所發表的評論文章與原始研究文章的篇數資訊,也包括文章所引用的參考文獻的數 目。 空白欄位表示該期刊的參考文獻尚未被ISI的引文資料庫收錄。

#### **被引用期刊資料 (Cited Journal Data)**

被引用期刊頁面顯示出那些是最常引用該特定期刊的出版物。 這些引用連結也可揭示一本期刊的主題取向, 指出其最相關的刊物或競爭出版物並突顯出一個專業的期刊網路。

#### **引用期刊資料 (Citing Journal Data)**

引用期刊頁面顯示出那些被該期刊最常引用的出版物。 這些引用連結可揭示一本期刊的主題取向,指出其 最相關的刊物或競爭出版物並突顯出一個專業的期刊網路。

#### **可能影響期刊排名或影響指數的情形**

- 如果一份期刊某一年發表大量的評論文章,則該期刊被引用的次數可能會暫時增加。
- 期刊規模的突然改變也可能對影響指數產生影響。 例如,常文章的篇數減少時,影響指數可能會暫時升 高。
- 在期刊更名的第一年,新的刊名會被收在*JCR*中,但不會出現影響指數,因為該期刊用於計算影響指數的 前兩年文章篇數為零。

# *JCR* **產品示範**

您可透過下面連結觀看產品示範: **www.scientific.thomson.com/support/products/jcr**

## **尋求協助**

在任何頁面上點選協助(Help)按鈕以獲得各種功能,包括檢索提示和例子示範的詳細幫助資訊。 如果您有 協助檔中無法解決的問題,請聯絡Thomson Scientific客戶技術支援部: www.scientific.thomson.com/support/techsupport

技術協助平台的服務人員將會回答有關*ISI Web of Knowledge*產品和功能方面的問題。 有關網路連結或如 何使用您的瀏覽器等問題,請向您的網路管理員求助。

#### **線上教材**

請連結以下網址以下載 *Journal Citation Reports*教材: www.scientific.thomson.com/tutorials/jcr4

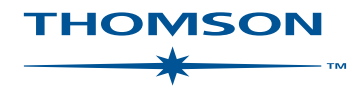

#### www.scientific.thomson.com

Thomson products and acronyms used herein are trademarks, service marks, and registered trademarks used under license. Ulrich's Periodicals Directory™ Web site is produced by R. R. Bowker, LLC. These and other product names mentioned herein are trademarks, service marks, and registered trademarks of their respective owners.